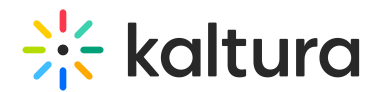

### Enable Live Rooms Via LMS/Media Gallery

Last Modified on 03/27/2025 9:30 am IST

#### **ℹ Legacy notice**

Ø

This article documents the **legacy KME Room**. For information on the new room, please visit the **new Kaltura Room [documentation](https://knowledge.kaltura.com/help/new-room)**.

After the [Newrow](http://knowledge.kaltura.com/help/enable-newrow-module) module is enabled by your [administrator,](http://knowledge.kaltura.com/help/setting-user-permissions-in-lms-to-connect-to-live-room) users with Permissions In LMS may initiate live rooms directly from *Media Gallery* in your LMS.

The graphics demonstrated in this guide are taken from Canvas LMS, however, the instructions here are relevant for all LMS platforms.

### Enable or Disable Kaltura Meetings Within LMS/Media Gallery

Administrators are able to disable or enable Kaltura Meetings once the module has been enabled by the Admin. In order to enable or disable Kaltura Meetings in your LMS, you must:

- 1. Login to your LMS
- 2. Select a course
- 3. Click on **Media Gallery** repository
- 4. Select Hamburger Icon and Click **Edit**.
- 5. Make sure the checkbox corresponding to *Enable Newrow Live Room* is checked to display the *Start Live Room* button. If you want to hide the button from displaying the channel, make sure the checkbox corresponding to Enable Newrow Live Room is unchecked.

## $\frac{1}{26}$  kaltura

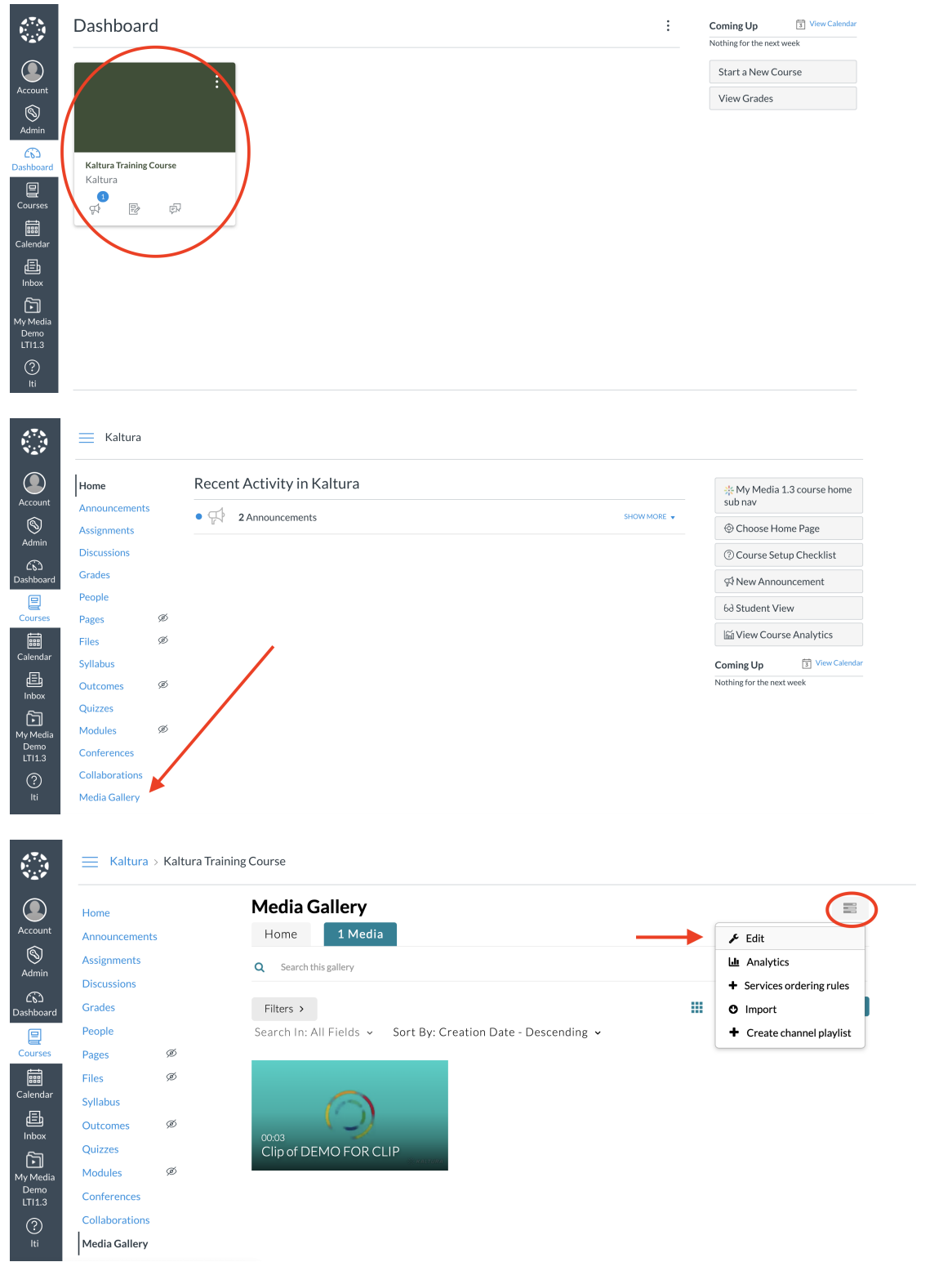

# $\frac{1}{26}$  kaltura

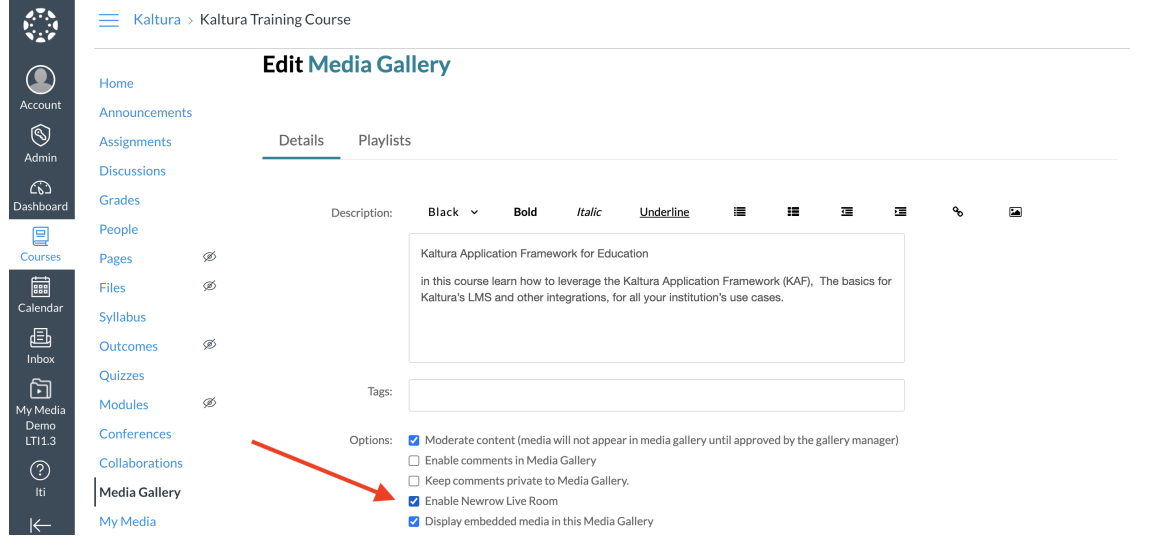